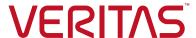

Increasing Ransomware Resilience with the Veritas Backup Exec Product Family

Protection, detection and recovery best practices.

# Contents

| RANSOMWARE BASICS                                                    |  |  |  |
|----------------------------------------------------------------------|--|--|--|
| WHAT IS RANSOMWARE                                                   |  |  |  |
| HOW DOES RANSOMWARE INFECT YOUR ENVIRONMENT?                         |  |  |  |
| BACKUP EXEC FAMILY OF PRODUCTS PROTECTING AGAINST THREATS            |  |  |  |
| WHAT PRODUCTS ARE IN THE BACKUP EXEC FAMILY                          |  |  |  |
| SUMMARY OF RANSOMWARE FEATURES AVAILABLE WITH THE BACKUP EXEC FAMILY |  |  |  |
| BACKUP EXEC                                                          |  |  |  |
| PROTECTION                                                           |  |  |  |
| RECOVERY                                                             |  |  |  |
| DESKTOP AND LAPTOP OPTION                                            |  |  |  |
| PROTECTION                                                           |  |  |  |
| RECOVERY                                                             |  |  |  |
| VERITAS SYSTEM RECOVERY                                              |  |  |  |
| PROTECTION                                                           |  |  |  |
| RECOVERY                                                             |  |  |  |
| VERITAS SAAS BACKUP                                                  |  |  |  |
| PROTECTION                                                           |  |  |  |
| RECOVERY                                                             |  |  |  |
| BACKUP EXEC: PROTECTION                                              |  |  |  |
| RANSOMWARE RESILIENCE                                                |  |  |  |
| TWO-FACTOR AUTHENTICATION                                            |  |  |  |
| USING WORM MEDIA IN BACKUP EXEC                                      |  |  |  |
| VALIDATE VM FOR RECOVERY                                             |  |  |  |
| BACKUP EXEC: RECOVERY                                                |  |  |  |
| INSTANT CLOUD RECOVERY POWERED BY AZURE SITE RECOVERY                |  |  |  |
| INSTANT RECOVERY OF VIRTUAL MACHINES                                 |  |  |  |
| BACKUP TO VIRTUAL AND CONVERT TO VIRTUAL                             |  |  |  |

|     | SIMPLIFIED DISASTER RECOVERY       | .5 |
|-----|------------------------------------|----|
| DES | (TOP AND LAPTOP OPTION: PROTECTION | .6 |
|     | ROLLBACK WINDOWS                   | .6 |
| DES | CTOP AND LAPTOP OPTION: RECOVERY   | .6 |
|     | ROLLBACK RESTORE                   | .6 |
|     | ENHANCED AGENT DISABLE             | .7 |
| VER | TAS SYSTEM RECOVERY: PROTECTION    | .7 |
|     | OFFSITE COPY                       | .7 |
| VER | TAS SYSTEM RECOVERY: RECOVERY      | .7 |
|     | RESTORE ANYWHERE TECHNOLOGY        | .7 |
|     | LIGHTSOUT RESTORE                  | .8 |
| VER | TAS SAAS BACKUP: PROTECTION        | .8 |
|     | MULTI-FACTOR AUTHENTICATION        | .8 |

#### **RANSOMWARE BASICS**

#### What is ransomware?

Ransomware is a form of malware that uses a technique called cryptoviral extortion to encrypt or delete the unsuspecting user's data. Once it has encrypted the data, the malware then demands a ransom to decrypt it. Typically, those attacked pay the ransom using cryptocurrency; however, paying the ransom doesn't guarantee the cybercriminal will or even can provide a way to retrieve the data.

# How does ransomware infect your environment?

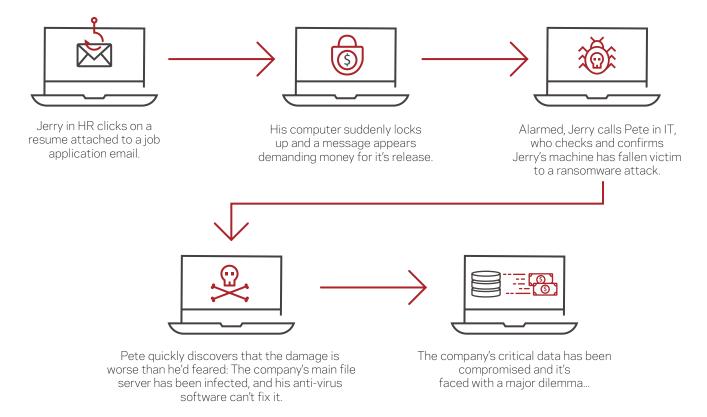

# PROTECTING AGAINST THREATS WITH THE BACKUP EXEC PRODUCT FAMILY

There are proactive measures IT professionals can implement to help protect their organization's infrastructure from a ransomware attack:

- Educate end users on the dangers of ransomware and the methods cybercriminal are using to gain access to their systems.
- Install security software and keep it up-to-date.
- Update operating systems to the latest patch level from the OS vendor.
- Configure access controls and permissions appropriately.
- Protect mission-critical systems—Industry standards follow the 3-2-1 rule: three (3) copies of data on two (2) different types of media plus at least one (1) off-site copy.
- Test restore capabilities regularly.
- Keep air-gapped long-term archival copies of data.

Although these proactive approaches will help reduce the chances of a ransomware attack, the Veritas Backup Exec<sup>™</sup> family of products can provide the flexibility of the 3-2-1 rule, the agility of orchestrated disaster recovery (DR) and an additional layer of protection. In the event your system is impacted by ransomware, the Backup Exec family of products provides intuitive recovery options to help keep your business running with minimal downtime.

#### The Backup Exec Product Family

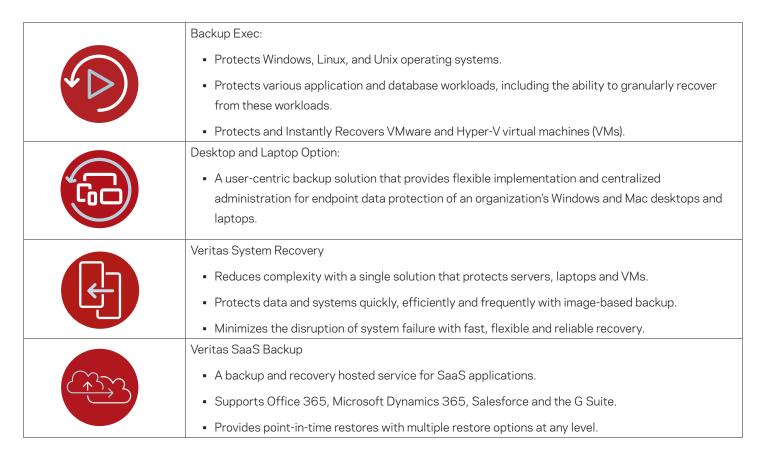

# SUMMARY OF RANSOMWARE FEATURES AVAILABLE WITH THE BACKUP EXEC PRODUCT FAMILY

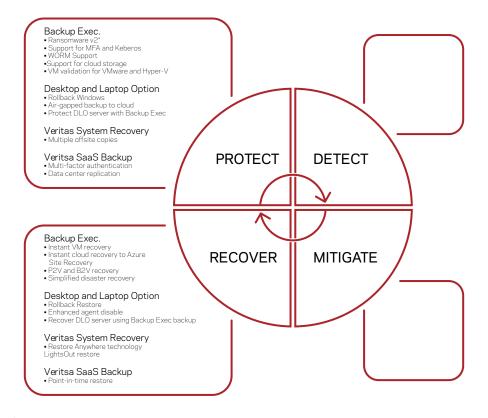

<sup>\*</sup>Feature available in Backup Exec 21

#### **BACKUP EXEC**

#### **Protect**

- Ransomware Resilience v1 (Backup Exec 20.4)—Blocks any non-Veritas process from writing to a backup disk or deduplication storage location.
- Ransomware Resilience v2 (Backup Exec 21)—Added protection to the Backup Exec services, preventing malicious code injection by ransomware.
- Two-factor authentication (2FA) provides an extra layer of security when using the Remote Admin Console (RAC). Includes support for pure Kerberos environments.
- Ability to use Write Once Read Many (WORM) media.
- Validate VM for Recovery provides automated DR testing of VMware and Hyper-V VM backups.

#### Recover

- Instant Cloud Recovery integrates with Azure Site Recovery to provide a DRaaS with near-zero recovery point objective (RPO) and recovery time objective (RTO).
- Instant VM Recovery provides near-zero RTO by standing-up Hyper-V and VMware VMs in a matter of minutes. Users can continue
  to use the system while it is migrated to the data store.
- Backup to Virtual (B2V) and Convert to Virtual (C2V) provide an additional layer of protection by having a powered-off copy
  available in an organization's virtual environment. In the event a physical machine is impacted by ransomware, you can power on and
  use this VM in a matter of minutes. You can perform this process simultaneously during the backup or after the backup complete.
- Simplified Disaster Recovery is a bare-metal recovery solution included with every install of Backup Exec so you can perform a DR
  of your Windows systems.

#### **DESKTOP AND LAPTOP OPTION**

#### **Protect**

- Organizations can configure rollback windows to allow for multiple revisions across multiple days for extra protection for their
  endpoint machines. Doing so gives administrators the confidence that in the event of a ransomware attack, there will be a backup
  they can use to recover an endpoint to its previous state before the attack.
- Provides air-gapped backup to cloud storage.
- Protects a DLO management server using Backup Exec by backing up the DLO database and backup storage location.

#### Recover

- Rollback Restore allows recovery of an endpoint to a point in time prior to the ransomware attack as determined by the Rollback Window configuration.
- Enhanced Agent Disable lets administrators disable an endpoint once it's been determined the machine has been infected by ransomware. Once the endpoint has been disabled, the administrator can initiate a Rollback Restore to recover the infected endpoint.
- Enables recovery of a DLO management server using backups created by Backup Exec.

# **VERITAS SYSTEM RECOVERY**

# **Protect**

 Provides the ability for multiple off-site copies of user backups. The copies can be targeted to the cloud, network storage or removable media for an offline copy.

#### Recover

- Patented Restore Anywhere technology quickly restores entire physical and virtual systems from local or off-site destinations in minutes, even to bare metal, dissimilar hardware, remote locations or virtual environments.
- Patented LightsOut recovery technology allows administrators to easily recover a system from a remote location without physically visiting the system

#### **VERITAS SAAS BACKUP**

#### **Protect**

Supports multi-factor authentication (MFA) by incorporating into the user's existing single sign-on (SSO) configuration. Once MFA
is configured, the user will be redirected to the organization's SSO page when logging into SaaS Backup and prompted for sign in
credentials.

#### Recover

 Supports the ability to restore a SaaS workload from a specific point in time. Restores are available at any level in the workload: tenant account, user account, mailbox, site, subsite, file, folder, email and more. Users can restore in place, download, share a link or use cross-user restore.

Configuring Veritas Solutions

#### **BACKUP EXEC: PROTECT**

#### Ransomware Resilience

Ransomware resilience is enabled by default when you install Backup Exec (20.4 or later). You can configure this feature in the Backup Exec UI as follows:

1. Click the Backup Exec button > choose Configuration and Settings > and select Backup Exec Settings

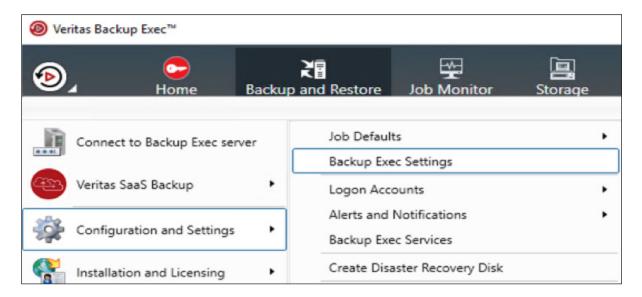

2. On the left menu, select **Network and Security**. Scroll down if needed and you'll see **Disk storage lockdown setting**, which you can enable or disable. To disable the setting, you'll be prompted for the system logon account password and the reason for disabling.

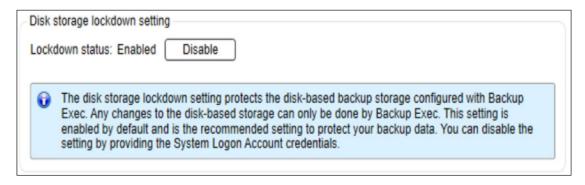

3. Any attempt to delete or modify your Backup to Disk folder will result in an error with a File Access Denied message.

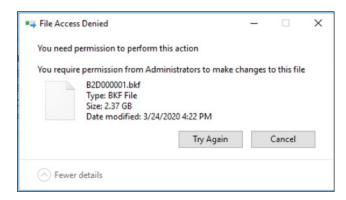

4. In addition to protecting your Backup to Disk locations, the Backup Exec Lockdown Server service protects your Backup Exec services from any malicious code injection.

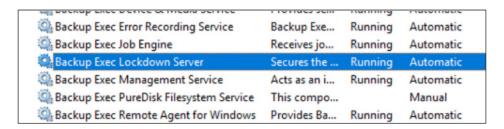

5. All critical Backup Exec services are dependent on this service

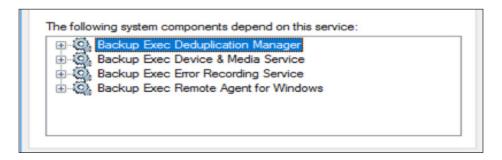

#### **Two-Factor Authentication**

Backup Exec 21 offers the ability to configure 2FA for use with the RAC. The RAC lets you manage your Backup Exec server from your workstation. Backup Exec 21 supports SSO, PKI proxy-based authentication (for smart card users) and pure Kerberos environments. Administrator rights are required on the Backup Exec server for the authenticating user.

- 1. Configuring Backup Exec to use SSO and PKI proxy-based authentication:
  - a. When installing the RAC on your workstation, check the box for "Use the logged-on user's credentials as default authentication (also applicable for Multi-Factor Authenticated users)."

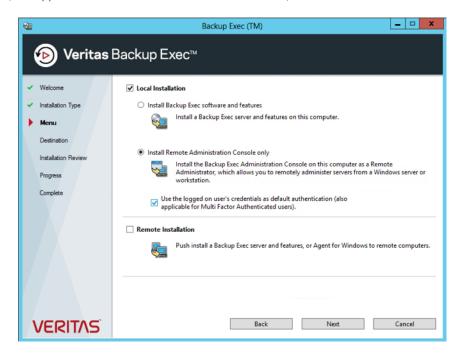

b. You can also configure this feature after RAC install by selecting "Connect with the current user's credentials (also applicable for smart card users)" on the RAC login screen

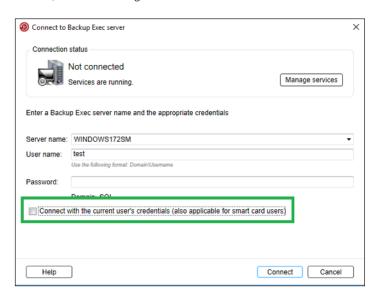

- 2. Configuring Backup Exec to use Kerberos:
  - a. On the Backup Exec server, click the Backup Exec button > Configuration and Settings > Backup Exec Settings. Select Network and Security on the left menu. Under Client authentication select "Allow only Kerberos authentication from the Remote Administration Console."

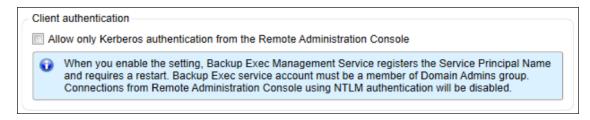

b. In Microsoft Active Directory, you'll need to create a Service Principal Name (SPN) to enable Kerberos for Backup Exec. Kerberos will use the SPN for authenticating the RAC to the Backup Exec server. For more information on configuring an SPN, see the Microsoft article https://docs.microsoft.com/en-us/windows/win32/ad/service-principal-names.

# Using WORM Media in Backup Exec

Back Exec supports the ability to use WORM tape media. WORM media provides an additional layer of protection for your backups that are targeted to tape by only allowing the backup application to write to the media once. You don't need to configure anything in the Backup Exec UI to enable this feature. For a full list of supported WORM devices, please see the Backup Exec Hardware Compatibility list.

#### Validate VM for Recovery

Backup Exec can automatically verify that your VMware and Hyper-V VM backup can be instantly recovered to your ESX host, if needed. When the configured job runs, the specified backup set is mounted on either the ESX or Hyper-V host. The mounted VM is then powered on and a heartbeat check is performed to verify the VMware tools or the Hyper-V heartbeat services are running on the machine. Once these checks are complete, the VM will be marked as ready for recovery. This job requires the completion of a successful backup of the virtual resources.

1. To configure the Validate VM for Recovery job, on the **Backup and Restore** tab, right-click the VM resource and select "Validate VM for Recovery."

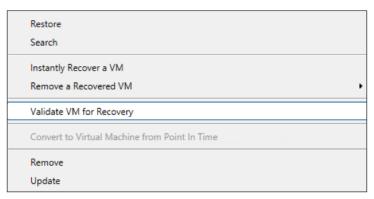

2. In the Validate VM for Recovery wizard on the **Source** tab, specify the "Job name" and the backup set to use for the validation. You can select the most recent job or a set from a specific date

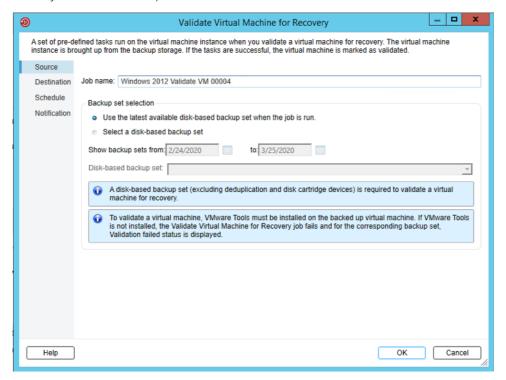

3. On the Destination tab, select the ESX or Hyper-V server from the dropdown menu you want to use for the validation.

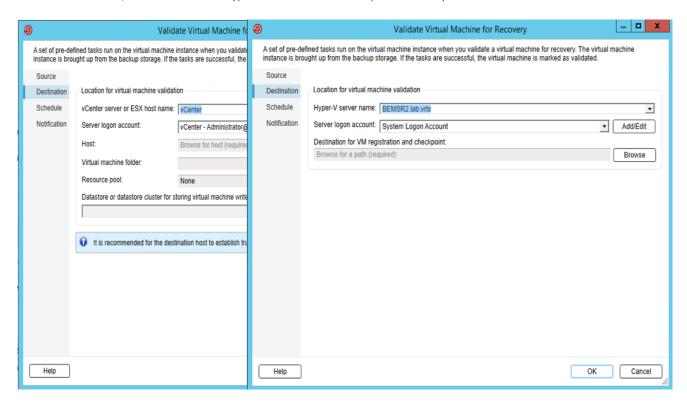

4. On the Schedule tab, select the frequency with which you'd like the job to run.

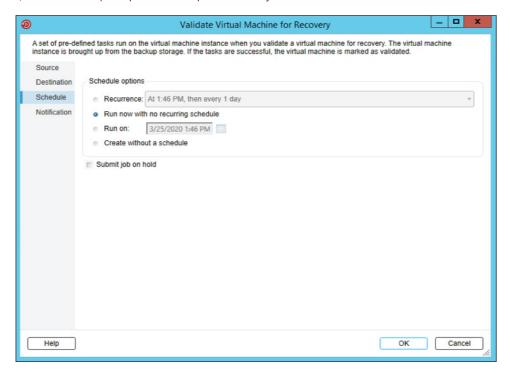

# **BACKUP EXEC: RECOVER**

# Instant Cloud Recovery powered by Azure Site Recovery

With Instant Cloud Recovery, Backup Exec users can create automatically updated off-site replicas of VMs in the Azure cloud for quick failover in the event of a disaster. This feature enables Backup Exec users to minimize the RPO and RTO for business-critical VM workloads. Instant Cloud Recovery requires an Azure subscription and supports VMware and Hyper-V VMs.

1. Backup Exec Instant Cloud Recovery provides a summary view, monitoring, replication health details and key actions directly from the Backup Exec console.

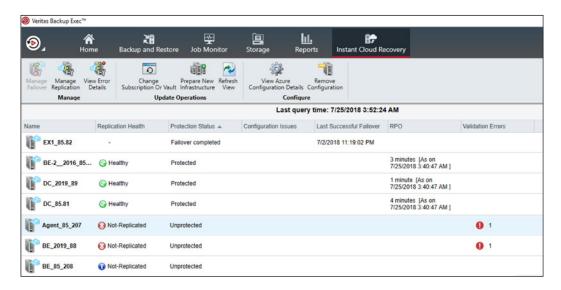

For more information on Backup Exec Instant Cloud Recovery and Azure Site Recovery, please see the following resources:

- To learn more about Backup Exec integration in the Azure Blog: https://azure.microsoft.com/en-gb/blog/azure-site-recovery-powers-veritas-backup-exec-instant-cloud-recovery-for-disaster-recovery/
- Introduction to Azure Site Recovery: https://channel9.msdn.com/Blogs/MVP-Azure/Intro-of-Azure-Site-Recovery-ASR
- See the tutorial for VMware with Azure Site Recovery: https://docs.microsoft.com/en-us/azure/site-recovery/vmware-azure-tutorial
- See the tutorial for Hyper-V with Azure Site Recovery: https://docs.microsoft.com/en-us/azure/site-recovery/hyper-v-azure-tutorial

# **Instant Recovery of Virtual Machines**

Backup Exec lets you recover a VM instantly without waiting to transfer the VM's data from a backup set. Backup Exec starts the instantly recovered VM directly from the backup set, and users can access it on the VMware or Hyper-V host. To fully restore the VM, use VMware Storage vMotion or Hyper-V Live Migration. The VM remains available for use during the migration.

1. To use the Instantly Recovery a VM feature, select the **Backup and Restore** tab in the Backup Exec console. Right-click the VM you want to recover and select it.

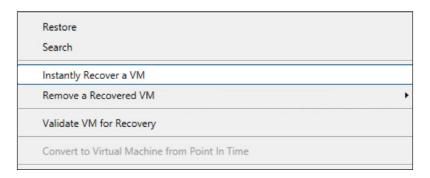

2. Provide a name for the job and select the Backup to Disk source for the restore.

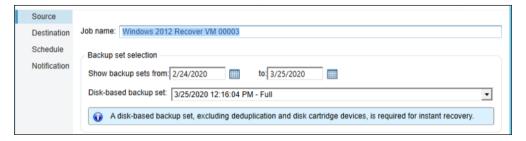

3. Select the Hyper-V or vCenter/ESX host for the recovered machine.

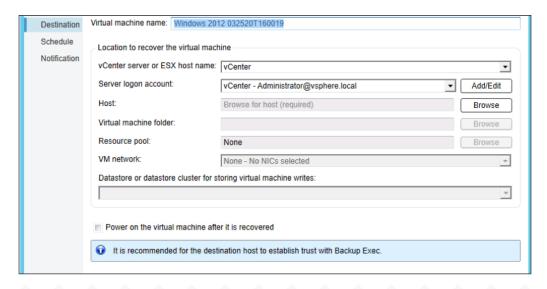

4. Schedule the recovery.

| Destination  | Schedule options                                    |
|--------------|-----------------------------------------------------|
| Schedule     | Run now                                             |
| Notification | Run on: 3/25/2020 4:00 PM Create without a schedule |
|              | Submit job on hold                                  |

- 5. Once you've recovered your machine, you can now use VMware Storage vMotion or Hyper-V Live Migration to move your recovered machine to the desire datastore. For more information, please see the appropriate documentation:
  - VMware Storage vMotion guide: https://docs.vmware.com/en/VMware-vSphere/6.5/com.vmware.vsphere.vcenterhost.doc/GUID-A15EE2F6-AAF5-40DC-98B7-0DF72E166888.html
  - Hyper-V Live Migration guide: https://docs.microsoft.com/en-us/windows-server/virtualization/hyper-v/manage/use-live-migration-without-failover-clustering-to-move-a-virtual-machine

## **Backup to Virtual and Convert to Virtual**

Backup Exec provides the ability to back up to a VM or convert an existing backup set to a VM. In the event of a ransomware attack on your physical server, you can have your converted VM available with little downtime. Backup to Virtual (B2V) will back up the physical server and simultaneously convert the server to a VM. You can use Convert to Virtual (C2V) after you've completed a backup of your physical server. You can schedule Convert to Virtual to run after the job completes or manually schedule it in a separate job.

1. To configure the conversion of the physical server to a VM, click the Backup and Restore tab in the Backup Exec console. Select the physical server you'd like to convert. Click on Backup in the menu bar and then choose "Back Up to Disk and then Convert to Virtual Machine" or "Back Up to Disk and Simultaneously Convert to Virtual Machine."

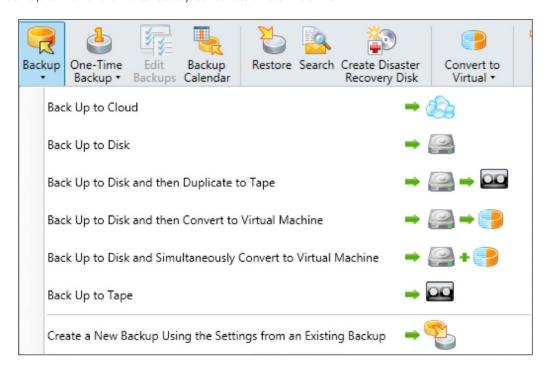

2. In the backup wizard, verify you've selected the critical components for the conversion. The server you chose is indicated by the green icon next to the server name. Next, edit the settings of the **Conversion to Virtual** stage.

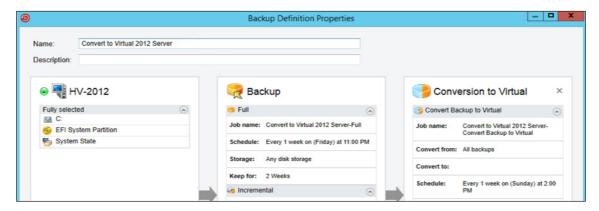

3. On the left menu, select Conversion Settings. Select the virtual technology you wish to use, Hyper-V or VMWare. Add the host information for the Hyper-V or VMware host. Next, complete the "Virtual machine options" section where you can change the server name, memory and disk configuration, if desired. To perform the conversion, you'll need the Hyper-V Integration Components ISO image or the VMware Tool ISO image, depending on the virtual host you're using.

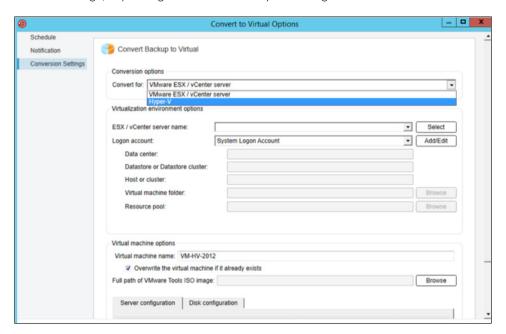

# **Simplified Disaster Recovery**

Simplified Disaster Recovery (SDR) is included with every install of Backup Exec so you can perform a DR of your Windows systems. This feature requires you to protect the machine's critical resources in a single backup job. After the backup is complete, use the Create Simplified Disaster Recovery Disk Wizard to create an SDR disk image for use during recovery. Recovery includes a baremetal or dissimilar hardware restore operation. For more information on using SDR, please review the SDR section of the Backup Exec Administrator Guide.

#### **DESKTOP AND LAPTOP OPTION: PROTECT**

#### **Rollback Windows**

Desktop and Laptop Option 9.1 (DLO)—Introduced Rollback Windows functionality to allow administrators to manage the retention window for endpoint data. Administrators can configure the rollback window for each configured profile in the DLO.

1. To configure a rollback window, select the **Setup** tab in the DLO console. Select "Profiles" and then right-click on the name of the profile you want to modify.

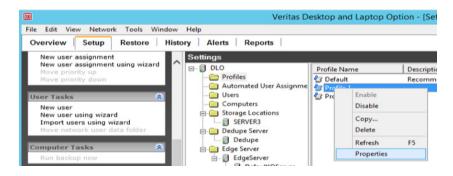

2. On the General tab, select "Configure Rollback Window." Set the value to the desired recovery window.

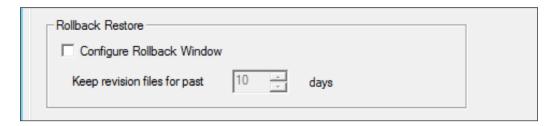

# **DESKTOP AND LAPTOP OPTION: RECOVER**

# Rollback Restore

Rollback Restore lets administrators restore an endpoint to a point in time in the configured Rollback Window. The admin can configure the restore to recover to the original computer, to an alternate computer or staged to an alternate computer.

- 1. Select the **Restore** tab in the DLO console. Highlight the user to restore. You can select the restore option from the left menu or by right-clicking the user>select **Restore**>select restore method.
- 2. Select the option for Rollback restore and specify the window to recover.

## **Enhanced Agent Disable**

In the event of a ransomware attack on an endpoint, the Desktop and Laptop Option provides an enhanced agent feature. This feature lets the administrator disable the endpoint from being included in further backup jobs until the endpoint can be recovered via a restore.

1. Select the **Setup** tab in the DLO console. Select "Users" under settings. Right-click on the desired user>select **Disable**>select "Disable except Administrator Restore."

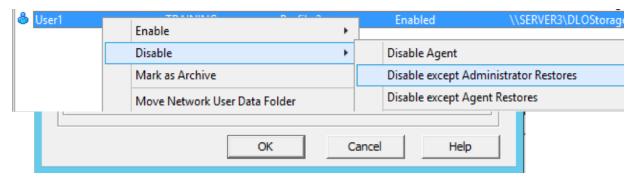

#### **VERITAS SYSTEM RECOVERY: PROTECT**

# Offsite Copy

Veritas System Recovery gives administrators the ability to have multiple offsite copies of a server backup. Admins can configure this feature when defining a new backup job or can edit an existing job to enable an offsite copy.

This feature can copy your organization's latest complete recovery point to the following:

- A portable storage device.
- A remote server in your network.
- A remote FTP server.
- Amazon S3 storage.
- Microsoft Azure storage.

Regardless of the method you use, storing copies of your recovery points at a remote location provides a crucial level of redundancy if your server is impacted by ransomware. The Offsite Copy feature can double your data protection by ensuring you have a remote copy.

When you enable Offsite Copy, you specify up to two offsite copy destinations. After the backup job finishes creating recovery points, Offsite Copy verifies that at least one of the offsite copy destinations is available. Offsite Copy then begins copying the new recovery points to the offsite copy destinations.

# **VERITAS SYSTEM RECOVERY: RECOVER**

# Restore Anywhere Technology

Veritas System Recovery features the patented Restore Anywhere Technology, which enables you to quickly restore entire physical and virtual systems from local or off-site destinations in minutes, even to dissimilar hardware, remote locations or virtual environments. Once you've created a recovery point for your server or endpoint, you'll need to use the System Recovery Disk Creation Utility to create a System Recovery Disk for use during the restore process in the event of a ransomware attack. For more information on recovering a server or endpoint, please review the "Recovering a Computer" section of the Veritas System Recovery Administration Guide.

# LightsOut Restore

Veritas System Recovery includes the patented LightsOut Restore feature that allows you to recover a server remotely using your existing remote management utility. It works regardless of the state of the computer, provided its file system is still intact. LightsOut Restore installs a custom version of the Veritas System Recovery Disk directly to the file system on the system partition. It then places a Veritas System Recovery Disk boot option in the Windows boot menu. When you select the boot menu option, the computer will boot directly into the Veritas System Recovery Disk. For more information on configuring LightsOut Restore, please review the "Configuring LightsOut Restore" section of the Veritas System Recovery Administration Guide.

#### **VERITAS SAAS BACKUP: PROTECT**

#### **Multi-Factor Authentication**

Veritas SaaS Backup provides the additional security of MFA when connecting to the SaaS Backup console. SaaS Backup supports both on-premises AD FS 2.0 and Azure Active Directory. Once MFA is configured, you'll be redirected to your organization's SSO site when you log into the SaaS Backup console and prompted for your organization's authentication method. To authenticate with SSO, you'll need an account created in the SaaS Backup console.

- To configure SSO with AD FS 2.0:
   How to configure SSO with Veritas SaaS Backup
- To configure SSO with Azure AD:
   How to create an Azure application for SSO
   How to assign users to an SSO application in Azure
   How to configure SSO in Veritas SaaS Backup console

# **ABOUT VERITAS**

Veritas Technologies is a global leader in data protection and availability. Over 50,000 enterprises—including 99 of the Fortune 100—rely on us to abstract IT complexity and simplify data management. Veritas Enterprise Data Services Platform automates the protection and orchestrates the recovery of data everywhere it lives, ensures 24/7 availability of business-critical applications, and provides enterprises with the insights they need to comply with evolving data regulations. With a reputation for reliability at scale and a deployment model to fit any need, Veritas supports more than 500 data sources and over 150 storage targets, including 60 clouds. Learn more at <a href="https://www.veritas.com">www.veritas.com</a>. Follow us on Twitter at <a href="https://www.veritas.com">@veritastechllc</a>.

2625 Augustine Drive, Santa Clara, CA 95054 +1 (866) 837 4827 www.veritas.com For specific country offices and contact numbers, please visit our website. www.veritas.com/company/contact

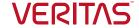